# A GUIDE TO USING BLOGS: Creating Online Reflective Journals

My-Peer Project WA Centre for Health Promotion Research

#### What is a 'blog'?

A blog is a type of website, usually written by an individual with regular entries of commentary, descriptions of events, or other things such as pictures or videos. Blogs allow you to put your own thoughts/stories/information on the Internet.

We will be using Blogger which is a website that allows you to create free blogs. The address is: <u>www.blogspot.com</u>

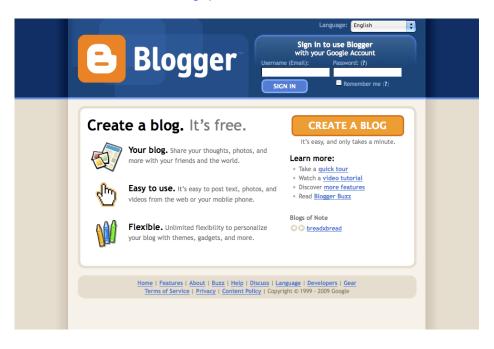

#### Why are we using a blog?

Talking Realities is using blogs a bit like an online diary, as a way for you to write down your thoughts and feelings in one place. These blogs will be used during your Talking Realities course.

Your blog is a private website for your eyes only unless you decide to give permission to others to read it.

You will be given some time each week to update your blog so you can reflect on your feelings/thoughts/worries/happy points/experiences over the last week.

At certain points during the course you will be asked to review your blog and reflect on things that have changed for you as a result of participating in Talking Realities.

We are trying this as a new part of Talking Realities and we would really like to know what you think of using it.

## How do I create a blog?

This is the first page that you will come to when you go to the Blogger website (<u>www.blogspot.com</u>):

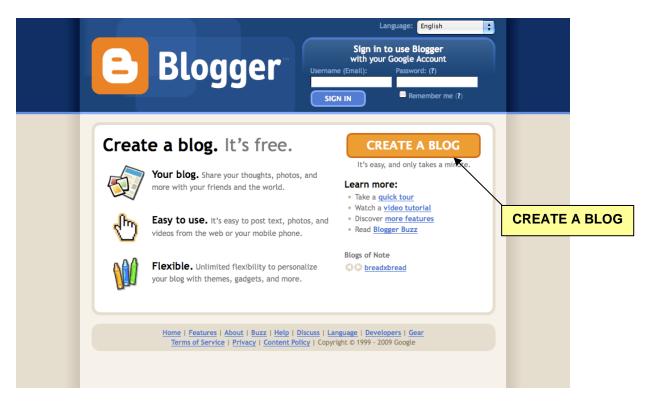

Click on the 'CREATE A BLOG' to do just that. You will be transferred to the next page where you can create your blog account.

NOTE: Creating an account will require an email address. (If you do not have an existing email then you can get a free one by going to <u>www.gmail.com</u>)

Complete all the details on this page including making up a password.

|                      | NAME BLOG D 3 CHOOSE TEMPLATE                                                                         |                                                            |        |
|----------------------|----------------------------------------------------------------------------------------------------|------------------------------------------------------------|--------|
| 1 Create             | a Google Account                                                                                      | Google                                                     |        |
|                      | eate a Google account that you can use on other C<br>unt perhaps from Gmail, Google Groups, or Orkut, |                                                            |        |
| Email address        |                                                                                                    | You'll use this address to log                             |        |
| (must already exist) |                                                                                                    | in to Blogger and other<br>Google services. We'll never    |        |
|                      |                                                                                                    | share it with third parties without your permission.       |        |
| Retype email address |                                                                                                    | Type in your email address                                 |        |
|                      |                                                                                                    | again to make sure there<br>are no typos.                  |        |
| Enter a password     | ( <b>2</b> -                                                                                          | Must be at least 8                                         |        |
|                      | Password strength:                                                                                    | characters long.                                           |        |
| Retype password      | <b>**</b>                                                                                             |                                                            |        |
| Display name         |                                                                                                    | The name used to sign your blog posts.                     |        |
| Word Verification    | Hoatie                                                                                                | Type the characters you see<br>in the picture to the left. |        |
|                      | \$                                                                                                    |                                                            | CONTIN |
| Acceptance of Terms  | I accept the Terms of Service                                                                         | Indicate that you have read<br>and understand Blogger's    |        |

Then click on 'CONTINUE'.

You will then be transferred to the next page, which will ask you to give your blog a name. You can make up anything you like.

You will also be asked to give a blog address. This is the address that you type into the top of your screen when you are connected to the Internet to view your blog.

| 🕒 Blog | ger             |                                                                                                    |
|--------|-----------------|----------------------------------------------------------------------------------------------------|
|        |                 |                                                                                                    |
| 2 N    | <b>ame</b> your | blog                                                                                                    |
| Blog   | g title         | Your blog's title will appear on your published blog, on your dashboard and in your profile.                                                 |
| Blog   | g address (URL) | http://blogspot.com<br><u>Check Availability</u><br>The URL you select will be used by visitors to access your blog. <u>Learn more</u>       |
| Ad     | vanced Options  | (you can always set up advanced options later)                                                                                               |
| Hos    | t your blog     | Want to host your blog somewhere else? Try <u>Advanced Blog Setup</u> . This will allow you to host your blog somewhere other than Blogspot. |
| Imp    | ort a blog      | Use our Import Blog Tool to import an existing Blogger blog.                                                                                 |

Then click on '**CONTINUE**' to go to the next page.

Here you will be able to select a template for your blog.

A template is a collection of colours, text styles and formatting that will change what your blog looks like. You can change what your blog looks like any time in the future simply by selecting a different template. You can personalise the look of your blog further later on.

| Blogger                                                                                                    |                                                                                                    | Push-Button Publishing                                                                                                    |
|----------------------------------------------------------------------------------------------------|----------------------------------------------------------------------------------------------------|----------------------------------------------------------------------------------------------------|
| 1 NAME BLOG D 2 CHOOSE TEMPLATE                                                                                 |                                                                                                    |                                                                                                    |
| 2 Choose a tem                                                                                                  | plate                                                                                                    |                                                                                                    |
| <section-header><text><text><text><text><text><text></text></text></text></text></text></text></section-header> | An and a second second se | Choose a custom<br>look for your blog.<br>You can easily<br>change the<br>template later, or<br>even create your<br>own custom<br>template design<br>once your blog is set:<br>up. |
| <section-header><text><text></text></text></section-header>                                                     | The second second                                                                                                    | Ť                                                                                                    |
|                                                                                                    | it   Buzz   Help   Discuss   Language   Devel<br>ivacy   <u>Content Policy</u>   Copyright © 1999 - 20                                                                                                    |                                                                                                    |

Then click on **'CONTINUE'** to complete the creation of your blog and you will be transferred to this page:

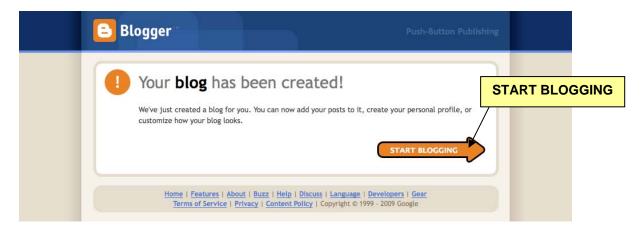

Now you can click on '**START BLOGGING**' to start writing content for your blog.

#### How do I write something for my blog?

Each time you write something for your blog it is called a 'post'. A 'post' is like an article or story that you put on your blog.

Here is an example:

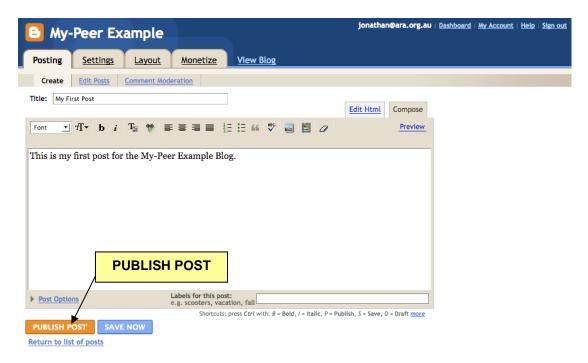

Make sure that you give the post a name in the 'Title' section and then write your post in the main box. You can change the look of your text such as making it **bold** or *italicised* or changing the colour by clicking on the small symbols above the text box.

When you have finished your post click on '**PUBLISH POST**' to save it and make it appear on your blog.

You will be told if the post is published successfully and then click on '**View Blog**' to have a look:

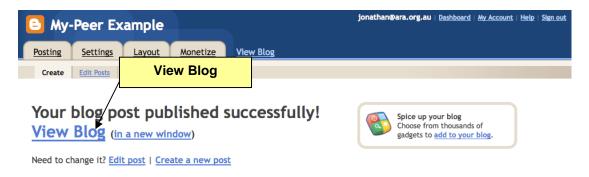

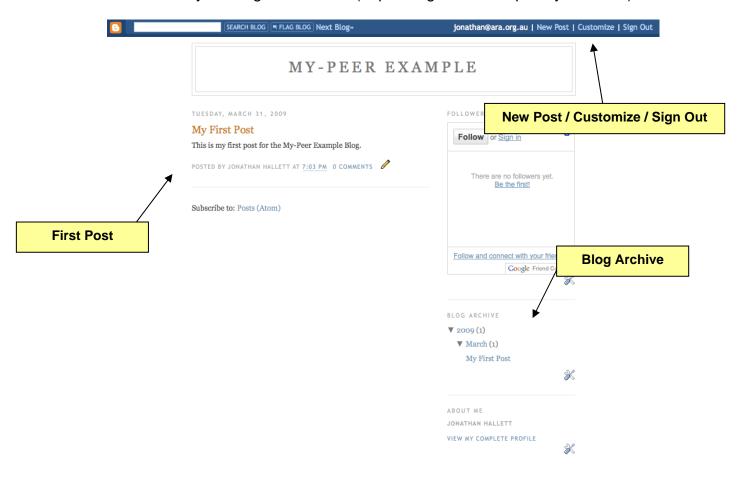

This is what your blog will look like (depending on the template you chose):

You can see that the first post has appeared on the blog.

On the right side is a '**Blog Archive**'. This will contain a list of all your posts once you have them.

At the top of the page you will see your email and the options of '**New Post**', '**Customize**' and '**Sign Out**'. If you are not logged into your account these options won't be there.

| My-Peer Example                                                                                                    |                                                                                             | jonathan@a                                                            | ara.org.au   <u>Dashboard</u> | <u>My Account</u>   <u>Help</u>   <u>Sign out</u> |
|----------------------------------------------------------------------------------------------------|---------------------------------------------------------------------------------------------|-----------------------------------------------------------------------|-------------------------------|---------------------------------------------------|
| Posting       Settings       Layout         Create       Edit Posts       Comment Mo         Title:       My Second Post       This is my second post for the My         This is my second post for the My       I will also insert an image: |                                                                                             |                                                                       | ge' Symbol                    | ]                                                 |
| Post Options  PUBLISH POST SAVE AS DRAFT                                                                                                    | Labels for this post:<br>e.g. scooters, vacation, fall<br>Shortcuts: press <i>Ctrl</i> with | n: <i>B</i> = Bold, <i>I</i> = Italic, <i>P</i> = Publish, <i>D</i> = | Draft <u>more</u>             |                                                   |

If you want to include an image in your post then you can click on the '**Insert Image**' symbol and a popup window will appear allowing you to add an image from your computer:

| Add another image      |                                                         |                                                        | Add anothe                                              | r image                       |
|------------------------|---------------------------------------------------------|--------------------------------------------------------|---------------------------------------------------------|-------------------------------|
|                        | Browse.                                                 |                                                        | URL                                                     |                               |
| We accept jpg, gif, bm | p and png images, 8 MB                                  | maximum size                                           | Learn mor                                               | e about using web images      |
|                        |                                                         | Brown                                                  |                                                         |                               |
| Choose a l             | ayout.                                                  | Brows                                                  | e                                                       |                               |
| <b></b> ]              |                                                         |                                                        |                                                         | Image size:                   |
|                        | I never<br>thought<br>I'd see                           |                                                        | I never<br>thought<br>1'd ion                           | Small                         |
|                        | the day when the<br>hour 1s up. You<br>can take a horse | I never thought<br>I'd see the day<br>when the hour Is | the day when the<br>hour 1s up. You<br>can take a horse | Medium                        |
| O None                 | Eeft                                                    | Center                                                 | O Right                                                 | O Large                       |
|                        |                                                         |                                                        |                                                         | ☑ Use this layout every time? |
| CANCEL                 | UPLOAD IMAGE                                            | l accept t                                             | ne Terms of Service                                     | e (Updated 12/13/06)          |

Click on '**Browse**' to look at the files on your computer and select your image. Then choose a layout by deciding whether you want the image centered or to the left or right of your post. You can also change the size of an image.

Then make sure you have ticked the 'I accept the Terms of Service' box before clicking on 'UPLOAD IMAGE'.

This window will appear confirming that your image has been added:

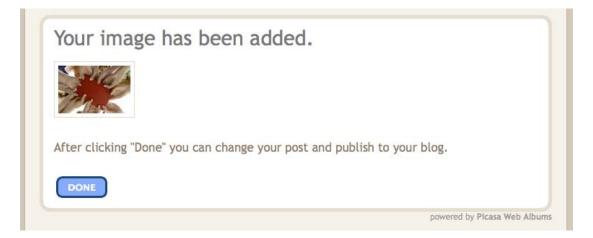

Select 'DONE' to go back to editing your post:

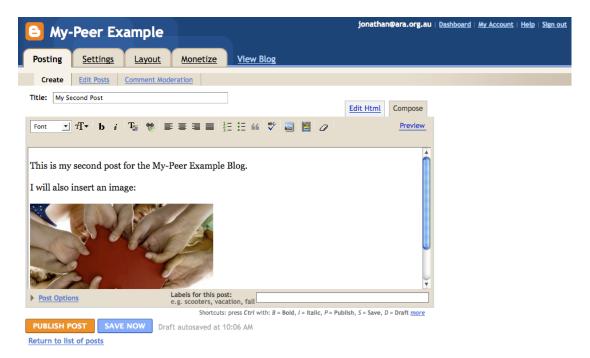

Once you have finished click on 'PUBLISH POST'. Then view your blog.

#### Your blog:

| 8 | SEARCH BLOG                                          | jonathan@ara.org.au   New Post   Customize   Sign Out |
|---|------------------------------------------------------|-------------------------------------------------------|
|   | MY-PEER EX.                                          | AMPLE                                                 |
|   | TUESDAY, MARCH 31, 2009                              | FOLLOWERS                                             |
|   | My Second Post                                       | <b>F</b> aller <b>G</b>                               |
|   | This is my second post for the My-Peer Example Blog. | Follow or <u>Sign in</u>                              |
|   | I will also insert an image:                         | There are no followers yet.<br>Be the first!          |
|   |                                                      | Follow and connect with your friends!                 |
|   | POSTED BY JONATHAN HALLETT AT 7:06 PM 0 COMMENTS     | BLOG ARCHIVE<br>▼ 2009 (2)<br>▼ March (2)             |
|   | My First Post                                        | My Second Post<br>My First Post                       |
|   | This is my first post for the My-Peer Example Blog.  | ×                                                     |
|   | POSTED BY JONATHAN HALLETT AT 7:03 PM 0 COMMENTS 🖋   | ABOUT ME<br>JONATHAN HALLETT                          |
|   | Subscribe to: Posts (Atom)                           | VIEW MY COMPLETE PROFILE                              |

You will see that there are now two posts. Older posts move down the page and the new ones appear at the top.

#### How do I edit my blog?

If at any time you want to edit the posts that are already on your blog, go to your '**Dashboard**' by clicking on the link at the top of the page.

Your dashboard is like your control centre – it provides options for editing and adding posts, changing the look of your blog and various other settings.

You will see an 'Edit Posts' tab underneath the 'Posting' one:

| By-Peer Example                                                                                                    | jonathan@ara.org.au   <u>Dashboard   My Account   Help   Sign out</u> |
|----------------------------------------------------------------------------------------------------|-----------------------------------------------------------------------|
| Posting         Settings         Layout         Monetize         View Blog           Create         Edit Posts         Comment Moderation | Dashboard                                                             |
| NEW POST SEARCH                                                                                                    | Posts Per Page 25 📩                                                   |
| Label Actions  Select: All, None                                                                                                    | Your Posts: All, Drafts, Scheduled, Imported, Published 1 - 2 of 2    |
| Edit View My Second Post                                                                                                    | 7:06:00 PM by Jonathan Hallett Delete                                 |
| Ldit View My First Post                                                                                                    | 7:03:00 PM by Jonathan Hallett Delete                                 |
| PUBLISH SELECTED DELETE SELECTED                                                                                                    | 1 - 2 of 2                                                            |
| Select to Edit                                                                                                    |                                                                       |

This is where you can select a post and edit it.

#### How do I make my blog private?

To ensure your blog is private and no one else can see it there are two steps.

If you click on '**Settings**' you will have a range of options including changing the title of your blog and adding a short description which will appear under the title.

The first privacy setting is on this page and you can select '**No**' to adding your blog to the listing and to letting search engines find your blog:

|       | jonathan@ara.org.au   <u>Dashboard</u>   <u>My Account</u>   <u>Help</u>              |                                                                                                    |  |  |  |  |  |
|-------|---------------------------------------------------------------------------------------|----------------------------------------------------------------------------------------------------|--|--|--|--|--|
|       |                                                                                       |                                                                                                    |  |  |  |  |  |
|       | Posting Settings Layou                                                                |                                                                                                    |  |  |  |  |  |
| /     | Basic Publishing Formatting                                                           | t <u>Comments</u> <u>Archiving</u> <u>Site Feed</u> <u>Email</u> <u>OpenID</u> <u>Permissions</u>                                                           |  |  |  |  |  |
|       | Blog Tools                                                                            | Delete blog                                                                                                    |  |  |  |  |  |
| Basic |                                                                                       | You can import posts and comments from a previously exported Blogger blog,<br>export this blog, or permanently delete it.                                   |  |  |  |  |  |
|       |                                                                                       |                                                                                                    |  |  |  |  |  |
|       | Title                                                                                 | My-Peer Example                                                                                                    |  |  |  |  |  |
|       | Description                                                                           |                                                                                                    |  |  |  |  |  |
|       | Description                                                                           |                                                                                                    |  |  |  |  |  |
|       |                                                                                       |                                                                                                    |  |  |  |  |  |
|       |                                                                                       | 500 Characters Max.                                                                                                    |  |  |  |  |  |
|       |                                                                                       |                                                                                                    |  |  |  |  |  |
|       | Add your blog to our listings?                                                        | Yes _                                                                                                    |  |  |  |  |  |
|       |                                                                                       | A Listed blog hav be linked to from Blogger.com, such as the Blogger home<br>page, Blogger Play and Next Blog. If you select "No" your blog will not appear |  |  |  |  |  |
|       |                                                                                       | in these places, but t will still be available on the Internet. This blog will<br>still be displayed on Select 'No' layed blogs.                            |  |  |  |  |  |
|       |                                                                                       |                                                                                                    |  |  |  |  |  |
|       | Let search engines find your blog?                                                    | Yes<br>If you selectYes" we will include your blog in Google Blog Search and ping                                                                           |  |  |  |  |  |
|       |                                                                                       | <u>Weblogs.com</u> If you select "No", everyone can still view your blog but search<br>engines will be invructed not to crawl it.                           |  |  |  |  |  |
|       |                                                                                       | Select 'No'                                                                                                    |  |  |  |  |  |
|       |                                                                                       |                                                                                                    |  |  |  |  |  |
|       | Show Quick Editing on your Blog?                                                      | Yes                                                                                                    |  |  |  |  |  |
|       |                                                                                       | When you're logged in to Blogger, edit your posts from your blog with one<br>click.                                                                         |  |  |  |  |  |
|       | Show Email Post links?                                                                |                                                                                                    |  |  |  |  |  |
|       | Show Email Post links?                                                                | No<br>Email Post links let your visitors easily email posts from your blog to their                                                                         |  |  |  |  |  |
|       |                                                                                       | friends.                                                                                                    |  |  |  |  |  |
|       | Adult Content?                                                                        | No V                                                                                                    |  |  |  |  |  |
|       |                                                                                       | If Yes is selected, viewers of your blog will see a warning message and will be                                                                             |  |  |  |  |  |
|       | asked to confirm that they want to proceed to your blog.                              |                                                                                                    |  |  |  |  |  |
|       |                                                                                       |                                                                                                    |  |  |  |  |  |
|       | Global Settings (Applies to all of your blogs.) Show Compose Mode for all your blogs? |                                                                                                    |  |  |  |  |  |
|       |                                                                                       |                                                                                                    |  |  |  |  |  |
|       |                                                                                       | Adds a Compose mode to your Post Editor. (Also sometimes known as a wysiwyg editor.)                                                                        |  |  |  |  |  |
|       |                                                                                       |                                                                                                    |  |  |  |  |  |
|       | Enable transliteration?                                                               | Disable 丈 in Hindi - हिन्दी 🗾 Learn more                                                                                                    |  |  |  |  |  |
|       |                                                                                       | Adds a button to the toolbar for converting words from English to the selected language. (You may later change the language in the Post Editor).            |  |  |  |  |  |
|       |                                                                                       | Your transitieration corrections will be saved to help Google improve this tool. See <u>Privacy Policy</u> for details.                                     |  |  |  |  |  |
|       |                                                                                       | Click when finished                                                                                                    |  |  |  |  |  |
|       |                                                                                       | SAVE SETTINGS                                                                                                    |  |  |  |  |  |

Make sure you select 'SAVE SETTINGS' once you have made your changes.

The second privacy function is under '**Permissions**' and allows you to specify who can read your blog:

| 8    | My-Peer Example                                                |                                                      |       | jonat         | han@ara.org.au | Dashboard | My Account | <u>Help</u> | <u>Sign ou</u> |
|------|----------------------------------------------------------------|------------------------------------------------------|-------|---------------|----------------|-----------|------------|-------------|----------------|
| Post | ing Settings Layout Monetize                                   | View Blog                                            |       |               |                |           |            |             |                |
| Ba   | sic Publishing Formatting Comments                             | Archiving Site Feed                                  | Email | <u>OpenID</u> | Permissions    |           |            |             |                |
|      | Blog Authors Your blog can have up to 10                       | 10 authors.                                          |       |               |                | Pern      | nission    | S           |                |
|      | 1 Author can post to this blog                                 |                                                      |       |               |                |           |            |             |                |
|      | Jonathan Hallett jonathan@ara.or                               | rg.au admin                                          |       |               |                |           |            |             |                |
|      | ADD AUTHORS                                                    |                                                      |       |               |                |           |            |             |                |
| 2    | Blog Readers Your blog can have up to 10                       | 00 readers.                                          |       |               | Select 'Oı     |           | a auth     | ore'        |                |
|      | Who can view this blog?      Anybody      Only people I choose | Only blog author                                     | S     | '             | Select Of      |           | y autro    | 515         |                |
|      | Your blog is open to all readers by default.                   |                                                      |       |               |                |           |            |             |                |
|      | You ca<br>However, these readers                               | an restrict your blog to<br>will need to log in befo |       |               |                | tra step. |            |             |                |
|      |                                                                |                                                      |       |               |                |           |            |             |                |

Select 'Only blog authors' so only you can view your blog. If in the future you want someone else to be able to view the blog you can select 'Only people I choose' and then enter that person's email address.

## How do I change the look of my blog?

Lastly, if you would like to now change the look of your blog select 'Layout' and 'Pick New Template'. Then select from the available templates a new one. Each template also has several colour options and you can preview what your blog will look like:

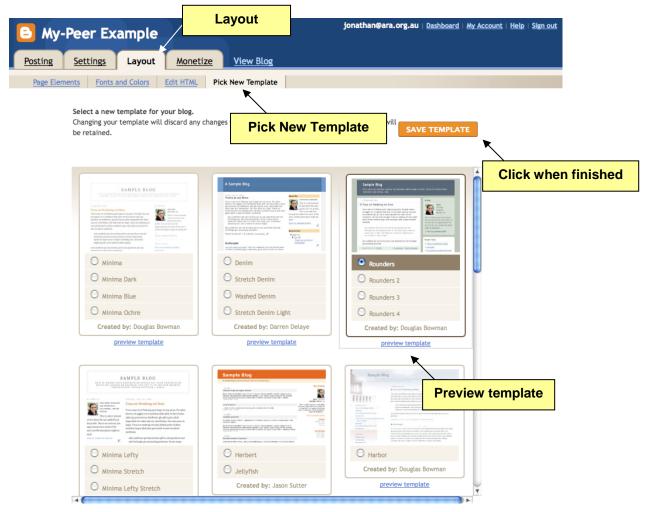

Once you have chosen the template, select '**SAVE TEMPLATE**' and then view your blog to see the new look.

The blog now looks completely different but has the same content including your posts:

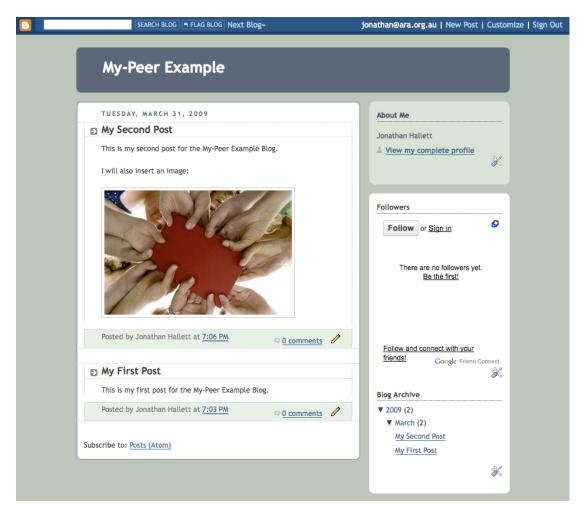

Now you are ready to continue using your blog.

Enjoy!